# 代理EYE Smart UX 取扱説明書

2008 年 10 月 27 日 (Ver.1.0) e 自警ネットワーク研究会

### —— 重要 ——

本プログラムを利用する前に,本プログラムとともに配布される「ソフトウェアの使用許諾条件」(ファ イル licence.pdf) を必ずお読みいただき,その条件に同意される場合のみ本プログラムをご利用ください. 同意されない場合は,本プログラムを使用することはできません.

### 1 概要

本プログラムはネットワークカメラを防犯カメラとして動作させるソフトウエアです. 本プログラムは ネットワークカメラから一定間隔で画像を取り込み,前の画像と比較して画像に変化があったかどうかを判 定します.そして変化があると判定された画像のみをディスクに保存しますので,無駄な画像が保存される ことがありません. 以下に本プログラムを使用するに当たっての主な注意点を列挙します.

- 本プログラムは Linux 上で動作します.
- 使用するネットワークカメラは FTP サーバまたは HTTP サーバの機能が装備されている必要があり ます.
- カメラの画像形式は JPEG である必要があります.
- Linux <sup>の</sup> libc のバージョンは glibc2 (Linux libc Version 6) である必要があります.
- カメラ画像を表示する場合は, X サーバが動作している必要があります. 画像を表示しなければ X サーバは必要ありません.

なお本説明書は,ある程度 Linux の知識のある方を対象に書かれています.もしこの知識をお持ちでな い場合には,その知識のある方の協力を得てインストールして下さい.

## 2 インストール

以下,本プログラムをインストールし,防犯カメラとして使用するまでの手順を述べます.

#### (Step 1) カメラの選定と設定

本プログラムで使用できるカメラは、ネットワーク (TCP/IP) で接続するタイプのカメラです. また画 像転送のために,カメラに FTP サーバか HTTP サーバの機能が備わっている必要があります.まずカメ ラの説明書に従ってカメラに適切な IP アドレスを設定し,ネットワークに接続してコンピュータからアク セスできるようにしてください.次に使用するプロトコル (FTP か HTTP) を調査し,画像のファイル名を 確認します.パスワードが必要な場合にはその設定をします.本プログラムを動作させるのに必要な情報を まとめると、以下のようになります.

— 必要な情報 —

- (1) カメラの IP アドレス,またはホスト名 IP アドレスは例えば 192.168.1.100 などです.アドレスにホスト名 (例えば camera など) が設定され ている場合は,ホスト名でも構いません.
- (2) カメラのサーバ機能のプロトコル FTP か HTTP かのどちらかです.

(3) カメラのサーバのユーザ名とパスワード

カメラのサーバにアクセスするためのユーザ名とパスワードです.ただし Anonymous モードの FTP の場合,または HTTP サーバで認証を必要としない場合には,これらは必要ありません.

(4) 画像ファイル情報 カメラのサーバに接続して,どのファイルをアクセスすれば画像が得られるかの情報 (パスを含んだ ファイル名, HTTP サーバの場合引数を含むこともある) です. 以下に例を示します. Planex CS-W01B では IMAGE.JPG (プロトコルは FTP) Planex CS-W04G では /loginfree.jpg (プロトコルは HTTP) Panasonic BL-C20 では /SnapshotJPEG?Resolution=640x480 (プロトコルは HTTP)

#### (Step 2) ソフトウエアのダウンロードと解凍

本ソフトウエアの入ったファイル (dairi-eye-smartux-1.0-j.tgz) をダウンロードします.このファイルは tar でアーカイブファイルにしてから gzip で圧縮されていますから、次のようにして解凍します. なお以下 の\$はシェルのプロンプト,[CR] は改行です.

\$ tar xzvf dairi-eye-smartux-1.0-j.tgz [CR]

これでディレクトリ DairiEyeSmt ができ,その中にいくつかのファイルが配置されます.その中の deyesmt が実行ファイル,devesmt.prm がその設定ファイルです. 様々設定は devesmt.prm をエディタ (例えば emacs) で編集します.その他にファイル sweep もありますが,これは保存された画像を消去するプログラムです. これについては後ほど説明します. さらに Manual DairiEYE Smartux 1.0 j.pdf がありますが, これがこ の説明書です.

#### (Step 3) 設定ファイルの編集

設定ファイル deyesmt.prm はテキストファイルで,実際に開いてみると分かりますが

垣目  $=$  値

という形式で設定を行うようになっています. また%記号はコメントで, 各行でこれ以降をコメントと見な します.

まずシリアルナンバーを設定します. シリアルナンバーが別途連絡されていると思いますので, 項目 SERIAL NUMBER の行に記述します.たとえばシリアルナンバーが KBX3TP6EZZFC0GMJMMXL(こ れは無効なシリアルナンバーですが) の場合には

 $SERIAL$  NUMBER =  $KBX3TP6EZZFC0GMJMMXL$ 

と記述します. なお等号 (=) の周りのスペースはあっても無くても構いません.

次に (Step 1) の - 必要な情報 - で示した項目を記述していきます. まずカメラの IP アドレスまたは ホスト名は CAM\_HOST\_NAME, プロトコルは CAM\_PROTOCOL, ユーザ名とパスワードが必要な場合 にはそれぞれ CAM USER NAME と CAM PASS WORD,画像ファイル情報は CAM IMAGE FILE の 項目に記述します.例えば以下のようになります.

 $CAM_HOST_NAME = 192.168.1.100$ 

 $CAM\_PROTOCOL$  =  $FTP$ 

 $CAM \text{USER} \text{ NAME} =$ ejikei

 $CAM$  PASS  $WORD = e$ iikei

 $CAM\_IMAGE\_FILE = IMAGE.JPG$ 

なおこれら設定する内容 (値) に空白や等号 (=) が入っていた場合はバックスラッシュ(\) でエスケープしま す.例えば画像ファイル情報が /SnapshotJPEG?Resolution=640x480 の場合,この文字列自体に等号が含 まれていますので

CAM IMAGE FILE =  $/SnapshotJPEG?Resolution \leftarrow 640x480$ 

と記述します.なおバックスラッシュ自身を記述する必要がある場合にもバックスラッシュでエスケープし て下さい.

設定ファイルに記述可能なその他の項目もありますが,上記以外は必須ではありません.繰り返しますが,カ メラのサーバでログイン手続きがいらない設定をした場合には CAM USER NAME と CAM PASS WORD

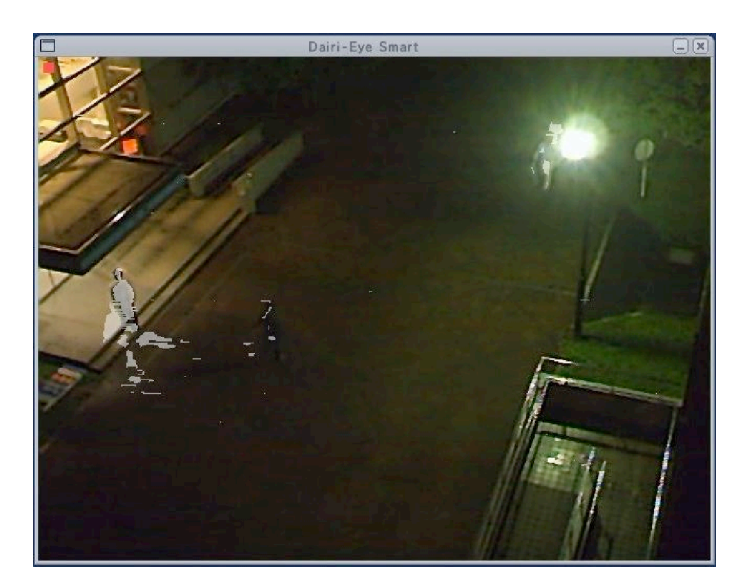

図 1: 画像表示ウインドウ

の記述も不要です.

(Step 4) プログラムの実行

アーカイブファイルを解凍してしてできたディレクトリ DairiEyeSmt をカレントディレクトリとして、以 下のようにプログラムを実行します.

\$ ./deyesmt -vbs -win -wda [CR]

設定が正しく記述され、カメラから画像が得られればコンピュータの画面にウインドウが現れ、図1のよ うにその画像が表示されます. ウインドウに表示される画像で、動きのある部分は白く表示されますが、こ れはこの部分が変化したと判定されたことを示しています.変化があると判定された領域 (白い部分) が一 定の面積を超えると,その画像はディスクに保存されます.画像が保存された場合には,ウインドウに表示 されている画像の左上に、小さな赤い四角のマークが出ます. 図1の画像にはこの表示が出ています. 変化 を検出した領域の情報はこのプログラムを実行したターミナルウインドウにも

 $change = XX.XX\%$ 

という形式 (X は数字) で表示されます. これは, 画像全体に対する変化した部分の割合が XX.XX%である ことを示しています.画像が保存された場合には,この表示が

 $change = XXX.XX\%$  SAVED

となります.

画像が保存される場所は次の通りです.カレントディレクトリにディレクトリ image ができ,その下に 年,月,日,時のサブディレクトリができます.画像はその中に保存されますが,ファイル名は

imYYYY MM DD HH mm ss x.jpg

- という形式になります. ここで YYYY, MM, DD, HH, mm, ss はそれぞれ年, 月, 日, 時, 分, 秒で す. なお x は同じ秒に複数の画像があったときにそれらを区別するための番号ですが, 通常は0 です. たと
- えば 2008 年 10 月 24 日午後 6 時 19 分 21 秒の画像は

im2008 10 24 18 19 21 0.jpg

というファイル名になります.画像ファイルの位置をディレクトリ DairiEyeSmt からのパスで書けば DairiEyeSmt/image/2008/10/24/18/im2008 10 24 18 19 21 0.jpg

です.

ここでプログラムに与えるオプションについて説明しておきます. まず -vbs はターミナルウインドウに 画像の変化の割合を出力するためのオプションです.これを指定しなければターミナルウインドウには何も 出力しません.

-win は画像表示のオプションです.これを指定しなければ図 1 に示したウインドウは表示されません.も

しウインドウを表示させない場合には X サーバは動いていなくても構いません。なお -win オプションに続 けて整数を 2 つ指定することで,画像表示ウインドウが表示される位置を指定できます.2 つの数字でウイ  $\mathcal{D} \times \mathcal{D}$ ドウの左上の座標を x(横) 座標, y(縦) 座標の順で指定します. なお画面全体の左上の座標が (0,0) です.

オプション -wda は、画像表示ウインドウが表示されているときに、変化を検出した部分を白く表示する オプションです. 図1の画像はこの例です.

この他,上で示しませんでしたがオプション -prm があります. デフォルトの設定ファイルはカレント ディレクトリの deyesmt.prm ですが,-prm オプションに続けてファイル名を指定すると,そのファイルを 設定ファイルとして読み込みます.ファイル名として与える文字列にはパスが含まれていても構いません.

#### (Step 5) プログラムの終了

プログラムを終了させるには,キーボードで Ctl-C を押して,ターミナルからプログラムに INT シグナ ル (SIGINT) を送ります.するとターミナルの画面に

Restart (r) or quit (q)  $?$  -

と表示されますので、キーボードで q または Q を押し、次に改行を押すと終了します. r または R を押し た場合には終了せず,再び実行を開始します. なお終了に使用するシグナルの種類ですが, TERM シグナ ル (SIGTERM) でも同様に動作します.TERM シグナルは kill コマンドが送出するデフォルトのシグナル です.

### 3 画像の変化の検出感度の調整

画像の変化の判定をあまり敏感に行いすぎると,ちょっとした画像の変化でも画像が保存されてしまい, 保存する必要のない多数の画像が保存されてしまいます.しかし変化判定の感度を鈍感にしすぎると,今度 は保存すべき画像も保存されなくなります. そこで使用しているカメラの特性や、撮影している場所の状況 に応じて適切な検出感度に設定する必要があります.

本プログラムで、画像の変化の判定は次のように行っています. まず時間的に引き続いて撮影された2枚 の画像の差を計算し、その差の値が特定の値 (しきい値 1) より大きい部分を変化した領域と判定します. 前 節で述べた -wda オプションを指定して実行した場合に,画像表示ウインドウで白く表示される部分が変化 したと判定した領域です.次にこの領域の面積が画像全体に対して何割かを計算します.-vbs オプション を指定したときにターミナルウインドウに表示される数字がこの割合です.そしてこの割合が特定の値 (し きい値 2) より大きい場合に画像全体として変化したと判定し,画像を保存します.

以上の 2 つの判定用の値,すなわちしきい値 1 としきい値 2 は設定ファイルで次のように指定できます.

IM THRESHOLD  $1 = 8.0$ 

IM THRESHOLD  $2 = 0.02$ 

この例ではしきい値 1 を 8 に,しきい値 2 を 0.02 に設定しています.これらの値のデフォルト値はそれぞ れ10 と 0.05 です. 両者とも小さくすれば検出感度は上がり,大きくすれば下がります. まず画像の白く表 示される領域を見ながらしきい値1を調節し、次にどの程度の大きさの対象が動いたら画像を保存するか を,しきい値 2 で決定するように調節すれば良いと思います.このようにして画像の変化判定を適切な感度 に調節して下さい.

### 4 設定ファイルのパラメータ

設定ファイルに記述できる項目で,前節までに説明していないものを以下に説明します.

まず, 画像を撮影する時間間隔です. デフォルトでは1秒間隔で撮影しますが, これは IM\_INTERVAL に設定する値にで変更することができます.時間指定の単位はマイクロ秒 (*µ*s) です.たとえば

#### IM INTERVAL  $=$  500000

とすると,0.5 秒間隔で画像を撮影するようになります.ただ画像を撮影し転送するのにある程度の時間が

かかりますので,この値にあまり小さい値を設定しても,撮影・転送に必要とする時間以下の間隔では撮影 されません.

画像を保存するディレクトリは,デフォルトではカレントディレクトリの下の image ですが,これは FILE\_DIR\_NAME の値で変更できます. この値には、たとえば次のようにパスが記述できます.

FILE DIR NAME  $=$  /var/spool/dairi\_eye/save

なおパスの一番最後のディレクトリ (上記の例では save) は、もし存在しなければプログラムが作成しま すが,その前までのディレクトリ (上の例では/var/spool/dairi eye) はあらかじめ作成しておく必要があり ます.

保存された画像のファイル名はデフォルトでは,たとえば

im2008 10 24 18 19 21 0.jpg

のように最初の部分は im, エクステンションは ipg になります. しかしこれらは FILE\_BASE\_NAME と FILE\_EXT\_NAME の値で変更することができます. たとえば

 $FILE_BASE_NAME = saved_file$ 

 $FILE\_EXT\_NAME = JPEG$ 

とすると画像のファイル名は,たとえば

saved file2008 10 24 18 19 21 0.JPEG

のようになります.

本プログラムはカメラとネットワークを介して通信しますが,カメラが一定時間以上反応しないと,ネッ トワークなどに問題が起こったものと判定し,もう一度通信をやり直します.ここで,どの程度カメラ が反応しないと問題が起こったと判定するかを CAM TIMEOUT で設定します.さらに問題が起こった と判定した後,すぐに通信をやり直すのではなく,一定時間待ってから通信を試みます.この待つ時間は CAM RETRY INTERVAL で設定します.これらの設定値の単位はマイクロ秒 (*µ*s) です.

 $CAM\_TIMEOUT = 10000000$ 

 $CAM\_RETRY\_INTERVAL = 5000000$ 

とすると、ネットワークの問題判定の時間は 10 秒、再通信までの待機時間は 5 秒になります. なおデフォ ルトの値はそれぞれ 5000000 (5 秒) と 3000000 (3 秒) です.

その他の項目として MAX IMAGE SIZE と MAX PERIOD TO SAVE がありますが,これらは次節で 説明します.

### 5 画像消去プログラム

本プログラムを長時間動作させていると、ディスクには多くの画像が保存されることになり、いつかは空 き容量がなくなってしまいます.さらにプライバシー保護の観点からも,あまり長時間画像を保存しておく のは好ましくありません.そこで保存された画像の占める容量一定値を超えたり,撮影されてからある一定 時間以上経った画像ファイルを消去する必要が生じます. これを行うのがプログラム sweep がです.

このプログラムは perl のスクリプトで書かれていますので,perl が /usr/bin にインストールされてい ることを確認してください.その他の位置にインストールされている場合は,スクリプト sweep の 1 行目 をその位置を示すよう修正して下さい. さらにこのスクリプトの中から rm, find, cat, sort, du, awk の **各コマンドを使用しますので、これらのコマンドにパスが通っており、実行できる状態になっていることも** 確認してください.

スクリプト sweep は deyesmt と同様に設定ファイルとしてカレントディレクトリの deyesmt.prm を参照 しますので、この中で設定を行います.

保存しておく画像ファイルの最大合計容量は MAX\_IMAGE\_SIZE で指定します. たとえば  $MAX\_IMAGE\_SIZE = 500MB$ 

とすると, sweep が実行されたとき画像ファイルの合計が 500MB を超えていれば、超えている容量だけ古 い画像ファイルから順に消去されます.項目 MAX IMAGE SIZE の値の単位はバイト (B または無単位),

メガバイト (MB または M), ギガバイト (GB または G), テラバイト (TB または T) です. なお設定ファ イルに MAX IMAGE SIZE の項目が無ければ,デフォルトの値として 100MB が使用されます.

画像ファイルを保存しておく最長時間は MAX PERIOD TO SAVE で指定します.

 $MAX$ -PERIOD TO SAVE = 20days

とすると、20日以上前に保存された画像ファイルは消去されます. ここで指定する時間の単位は日 (無単位 あるいは day, days のいずれか), 月 (month または months), 年 (year または years) です. この項目が無 い場合のデフォルト値は 10 日です.

以上の設定を行い,設定ファイルがあるディレクトリをカレントディレクトリとして sweep を実行する と,設定ファイルで指定された条件で画像ファイルが消去されます.どの画像ファイルが削除されたかな どの情報は -verbose オプションを指定するとターミナルウインドウに出力されます. またファイルの容量 に関する条件だけで消去を行うときには -exec-size オプション,時間に関する条件だけで消去するときは -exec-time オプションを使用します. 両方のオプションを指定するか, どちらも指定しなければ両方の条件 で消去を実行します.

画像ファイルの消去を行う対象となるディレクトリは,デフォルトではカレントディレクトリの image で すが、設定ファイルで FILE DIR NAME が設定されていればそれに従います。また消去する画像ファイル の名前に関しても FILE\_BASE\_NAME および FILE\_EXT\_NAME の項目を参照しますので,これらを設 定した場合にも正しいファイルが消去されます.

参照する設定ファイルは -prm オプションで変更できます. たとえば

\$ ./sweep -prm /var/spool/dairi eye/param file

とすれば,ディレクトリ/var/spool/dairi eye にあるファイル param file を設定ファイルとして読み込み ます.

### 6 定期的な画像の消去

本防犯カメラソフトウエアを使用していると,画像ファイルは日々増えていきます.したがって画像消去 プログラムの定期的な実行が必要になりますが,そのために cron の機能を利用します.

まずターミナルウインドウから

\$ crontab -e [CR]

と入力します. するとエディタが起動され, cron の設定ファイルが編集可能となりますので

0 3 \* \* \* /home/deye/DairiEyeSmt/sweep -prm /home/deye/DairiEyeSmt/deyesmt.prm などのように入力します.ここで記述するスクリプト sweep および設定ファイル deyesmt.prm の絶対パス は実際のものを使用して下さい.上記のパスはあくまでも一例です.このように設定すると毎日午前 3 時に sweep が実行されます. なお corn の設定状況は

\$ crontab -l [CR]

で確認できます.さらに詳しい corn の使い方はマニュアルなどを参照してください.

### 7 謝辞

本防犯カメラソフトウエア deyesmt では,JPEG 画像のデコードのために Independent JPEG Group (http://www.ijg.org/) が提供するライブラリ libjpeg を使用しています.